## Assignments on Brightspace LAPTOP STUDENT

- 1. Start on your course page.
- 2. Click the "Assignments" button at the top of the page.

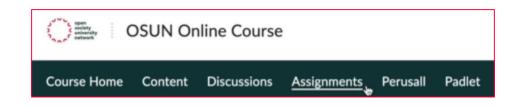

- 3. Choose your specific assignment and read the instructions.
- 4. Upload a PDF, audio or video. You can also add comments to the textbox.

| After uploading, you must click Submit to complete the submission. |              |              |  |
|--------------------------------------------------------------------|--------------|--------------|--|
| Add a File                                                         | Record Audio | Record Video |  |
| ê m                                                                |              |              |  |

5. When satisfied with your assignment, click submit.

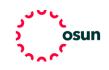